## **ArcGIS Online Accounts**

Für ArcGIS Online gibt es drei verschiedene Account-Typen:

- Kostenloser Public Account (eingeschränkte Nutzungsmöglichkeiten)
- Einen Account innerhalb einer ArcGIS Online Organisation (voller Umfang, jedoch mit Kosten verbunden) [in naher Zukunft wird jede Schule, welche dies aktiv möchte, eine kostenfreie ArcGIS Online Organisation erhalten]
- Developer-Accounts: kostenfrei; man bekommt die Möglichkeit, eine eigene ArcGIS Online Organisation zu aktivieren, die jedoch nur einen Nutzer-Account beinhaltet – man selbst)

## **Einen ArcGIS Online Developer-Account erstellen**

- Au[f https://developers.arcgis.com/sign-up](https://developers.arcgis.com/sign-up) wechseln
- Die Felder First Name, Last Name und Email ausfüllen und dann auf "Send Confirmation Email" klicken:

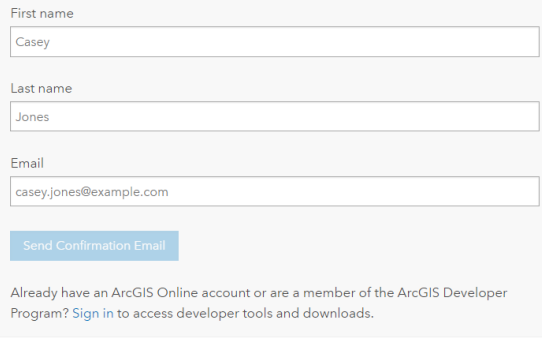

- Innerhalb kurzer Zeit sollte nun ein Freischalt-Link per Mail versendet werden
- Die Email-Inbox checken (ggf. im Spam-Ordner nachschauen)
- Den Freischalt-Link in der Mail klicken:

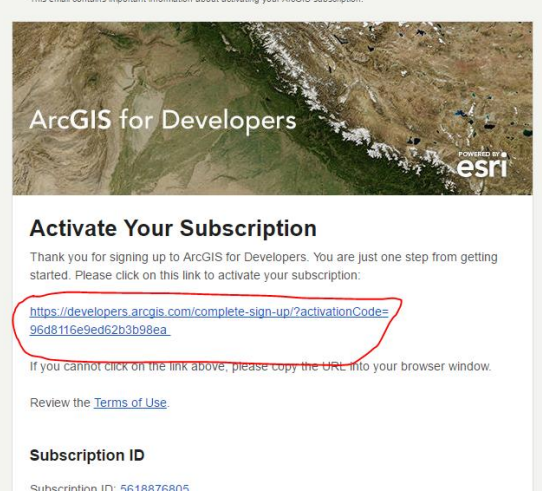

- So gelangt man auf jene Seite in der die eigene 1-Nutzer-Organisation angelegt wird

- Hier alle entsprechenden Felder ausfüllen:
	- o Username Das wird der Nutzername zum späteren einloggen *MERKEN*!
	- o Password Das wird das Passwort zum späteren einloggen *MERKEN*!
		- (mindestens 8 Zeichen; mindestens ein Buchstabe oder mindestens eine Zahl)
	- o Confirm Password Passwort wiederholen
	- o Security question for password recovery Sicherheitsfrage auswählen
	- o Security answer Antwort auf Sicherheitsfrage
	- o Das Häkchen setzen bei "I accept and agree to be legally bound by the Esri ArcGIS Online Terms of Use and Privacy Policy."
	- o Nun sollte der "Create Developer Account" Button in kräftigeren blau erscheinen Klicken!

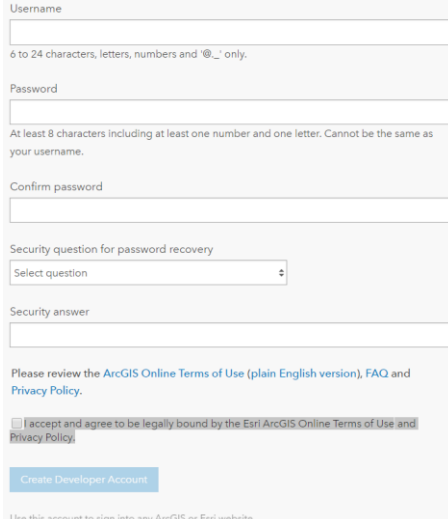

- Im nächsten Schritt muss nun noch die ArcGIS Online Developer Page angelegt werden Die bereits eingetragenen Vorschläge können dabei auch unverändert übernommen werden:
	- o ArcGIS Online Name Das wird der Name der 1-Nutzer-ArcGIS-Online-Organisation
	- o ArcGIS Online URL: Das wird die Web-Adresse der 1-Nutzer-ArcGIS-Online-Organisation

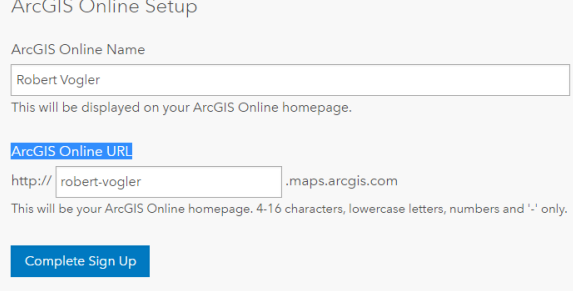

- o Anschließend auf "Complete Sign Up" klicken
- Wenn nun die folgende Seite angezeigt wird, war der Prozess erfolgreich:

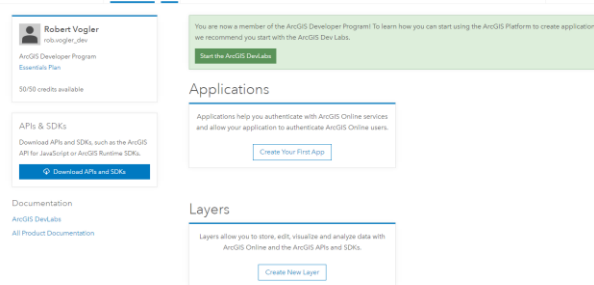

- Nun kann sich auf [www.arcgis.com](http://www.arcgis.com/) oben rechts unter "anmelden" mit den oben festgelegten Login-Daten angemeldet und ArcGIS Online verwendet werden

(B) Robert